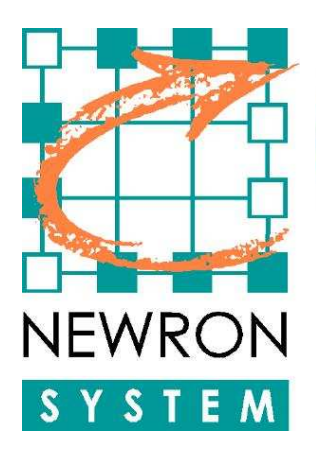

**Software innovation** is our business

# Using L IPs with NLSuite tools

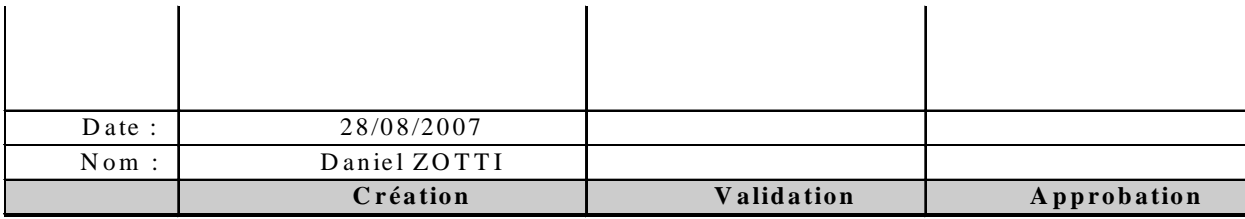

**NEWRON SYSTEM** 42 av Gal de Croutte 31100 TOULOUSE Tel : +33 (0)5 61 15 18 45 Fax : +33 (0)5 61 15 16 44

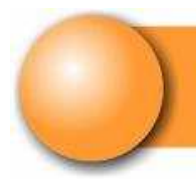

### SUMMARY

### PAGE

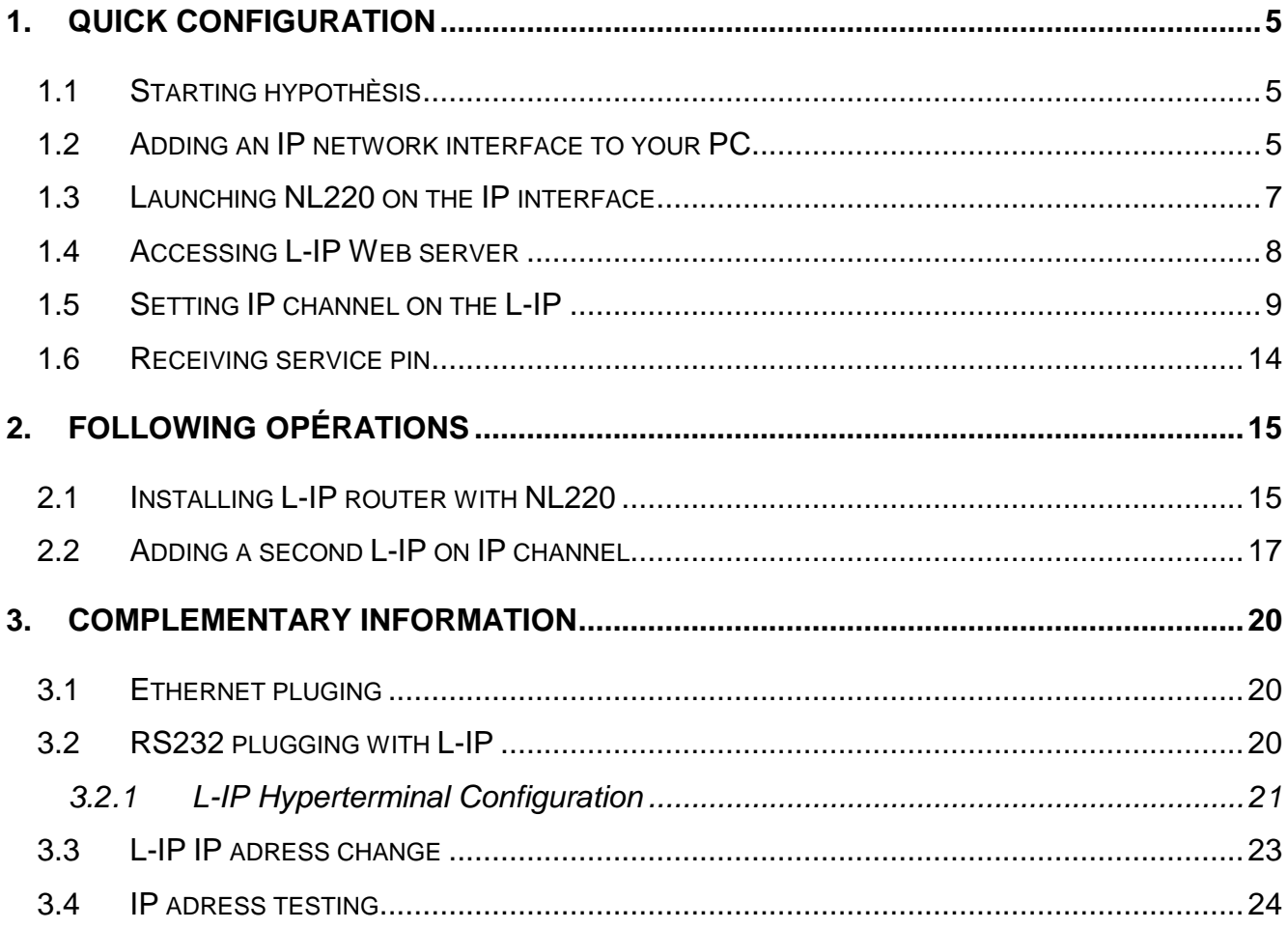

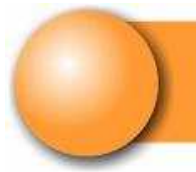

### **Pictures**

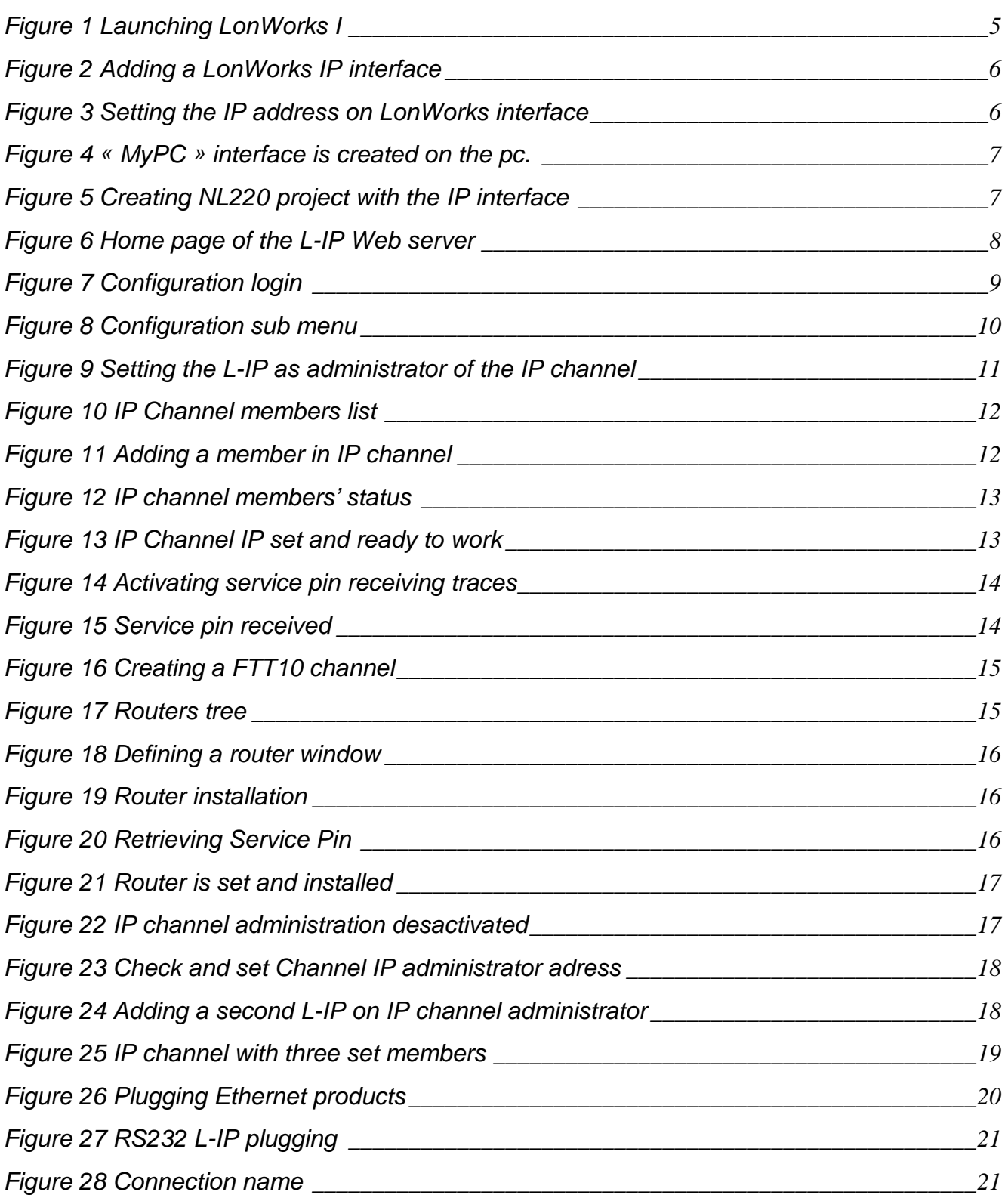

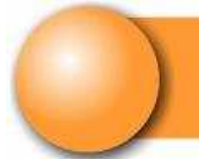

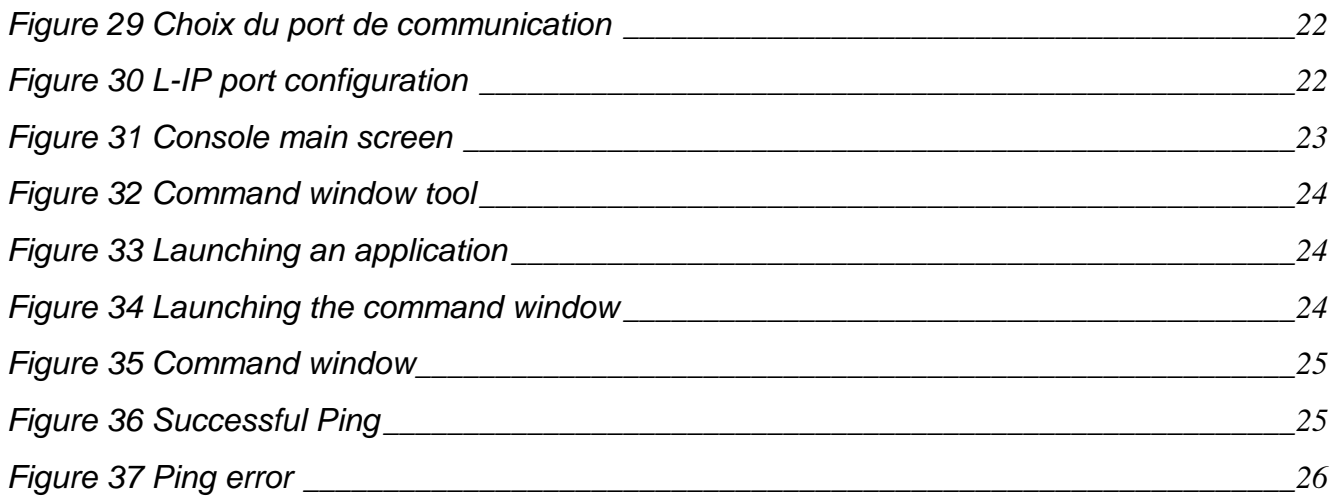

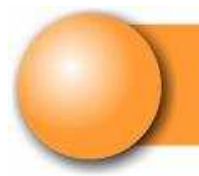

# **1. QUICK CONFIGURATION**

#### **1.1 STARTING HYPOTHÈSIS**

- $\triangleright$  You have plugged and set all your equipments on the Ethernet. (see § 3.1)
- You know IP adresses of both the PC and the L-IP (see § **Erreur ! Source du renvoi introuvable.**).
- You can « ping » your L-IP from your PC (see 3.4).

PC has adress 121.145.5.106

L-IP has adress 121.145.5.80

#### **1.2 ADDING AN IP NETWORK INTERFACE TO YOUR PC**

In the configuration panel launch « **LonWorks Interfaces** »

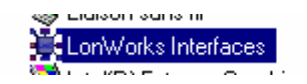

r aramotros do comini Configure and test L... and the control of  $\sim$ 

Figure 1 Launching LonWorks I

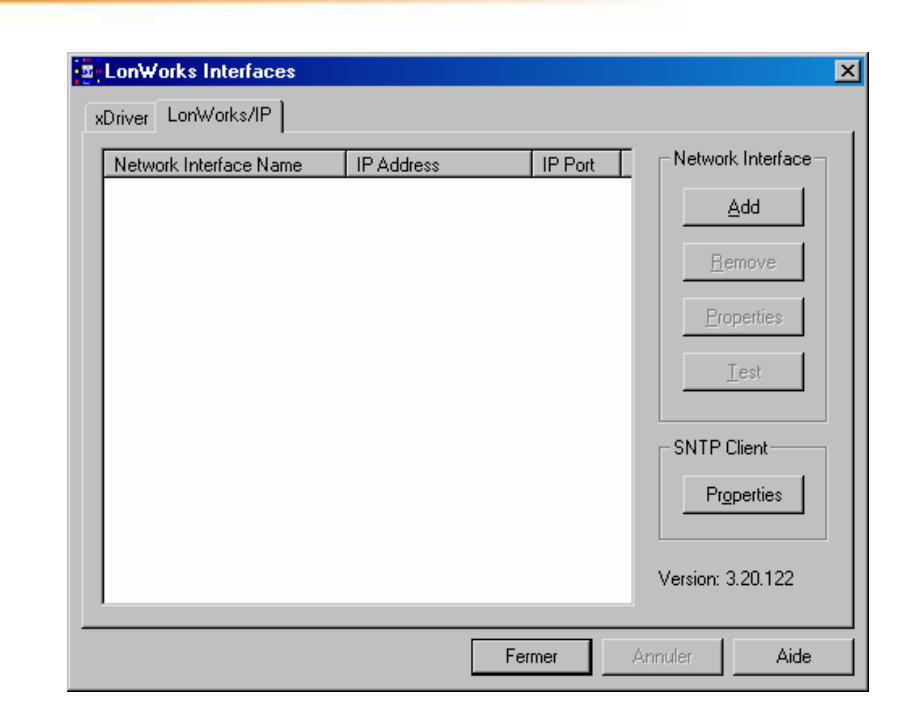

Figure 2 Adding a LonWorks IP interface

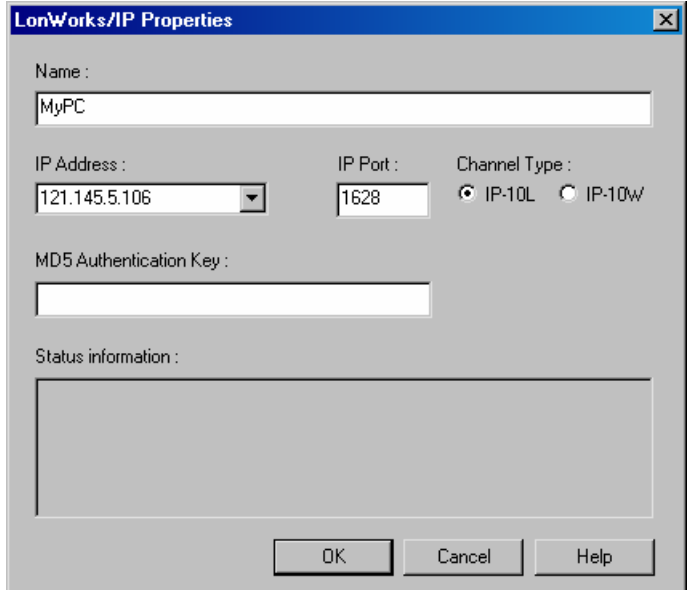

Figure 3 Setting the IP address on LonWorks interface

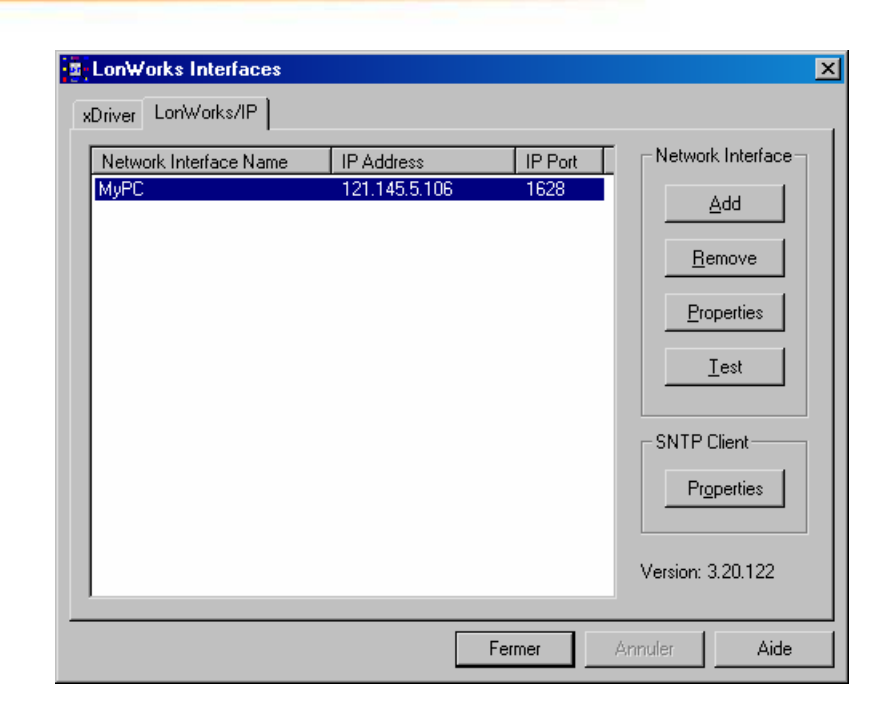

Figure 4 « MyPC » interface is created on the pc.

#### **1.3 LAUNCHING NL220 ON THE IP INTERFACE**

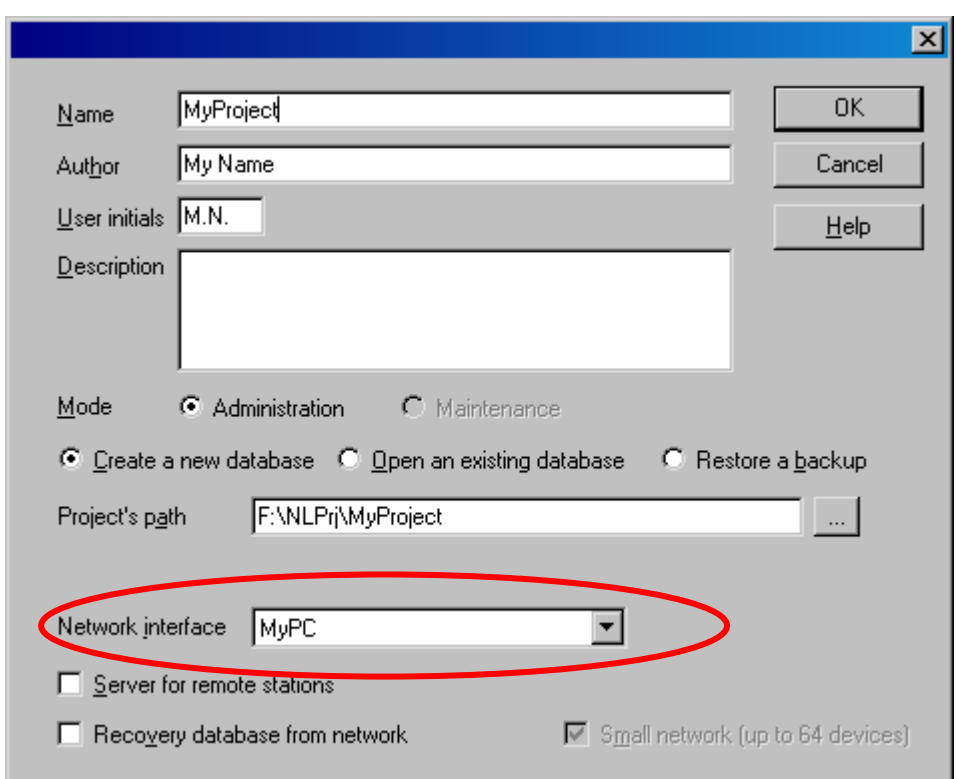

Figure 5 Creating NL220 project with the IP interface

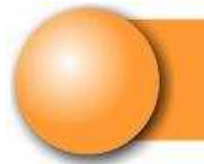

When the project is opened, LonWorks IP PC card must work.

#### **1.4 ACCESSING L-IP WEB SERVER**

Add the PC card as a member of of the IP Channel with L-IP's web server.

Only a **L-IP** can be **administrator** of IP Channel.

With your internet browser, you can access the home page by entering the IP adress of the L-IP. (see Figure 6)

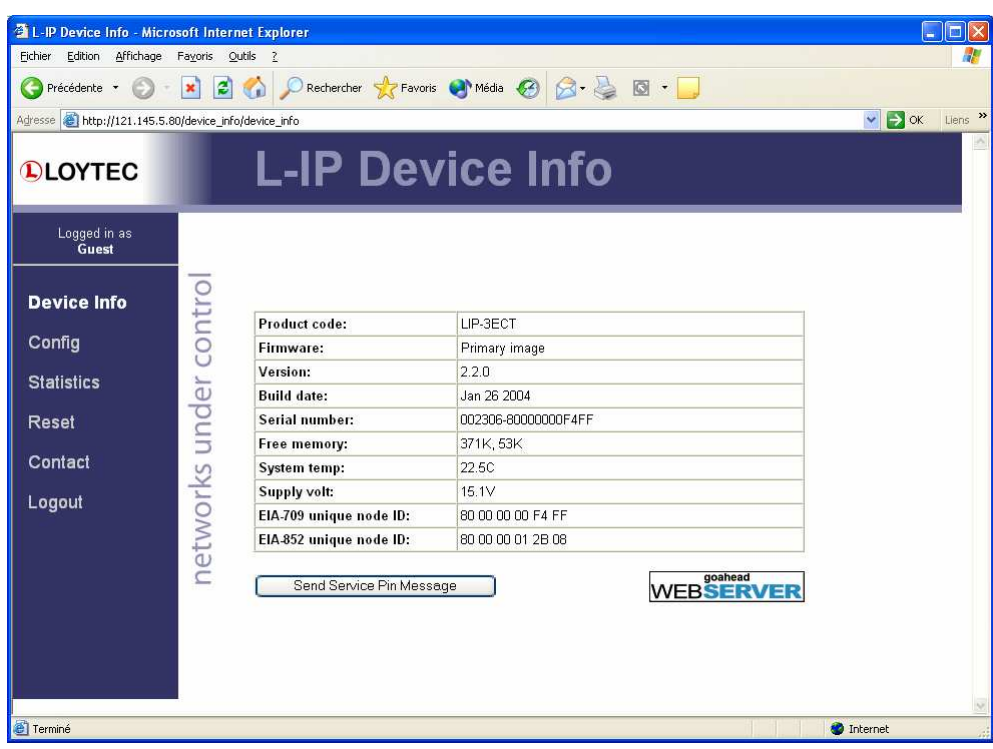

Figure 6 Home page of the L-IP Web server

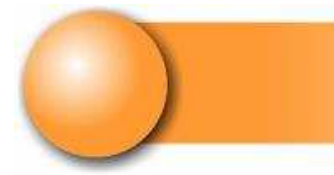

### **1.5 SETTING IP CHANNEL ON THE L-IP**

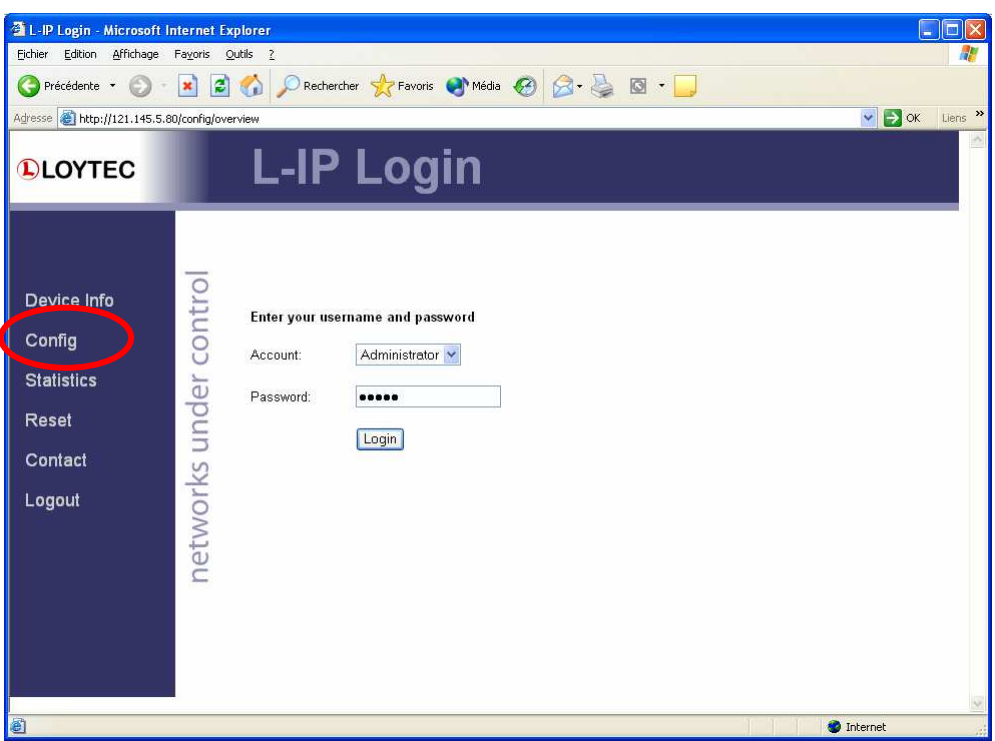

Figure 7 Configuration login

Selecting the Config button will display a connection page. Default password is "admin ».

A sub menu is displayed. (see Figure 8)

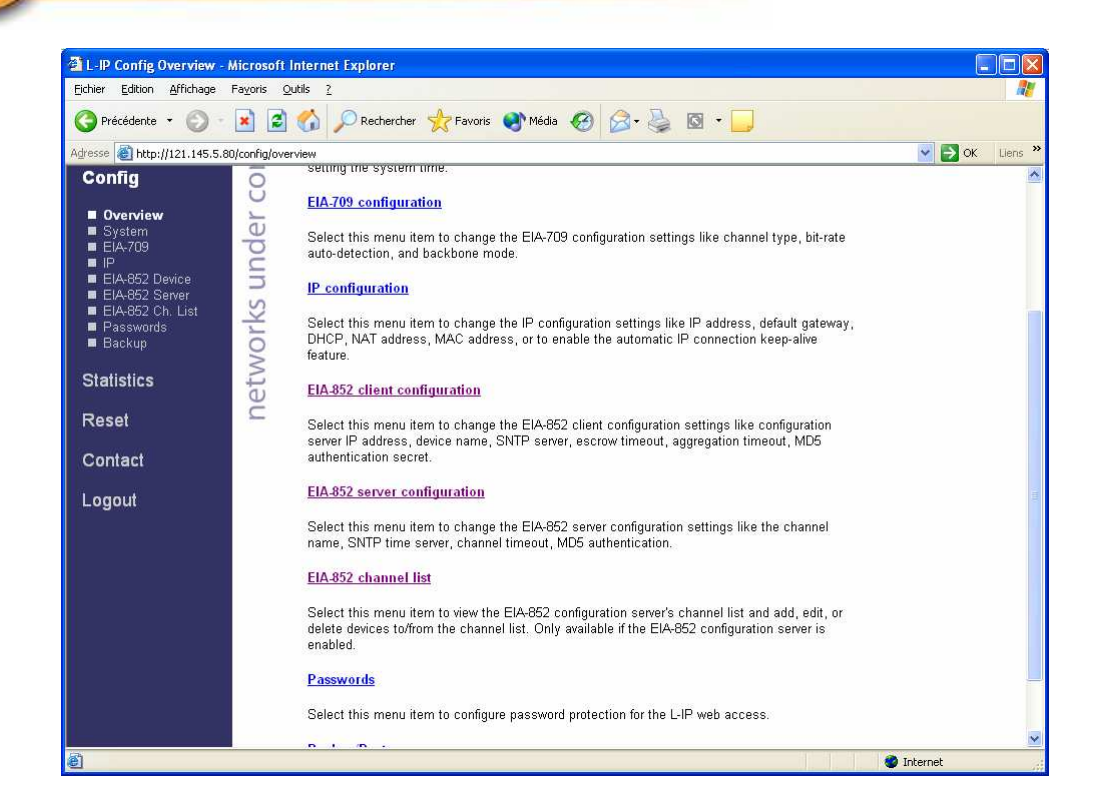

Figure 8 Configuration sub menu

Check that the L-IP is enabled as an administrator of the IP channel.

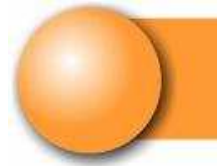

Choose the « EIA-852 server configuration » option. A new view is displayed as shown in Figure 9

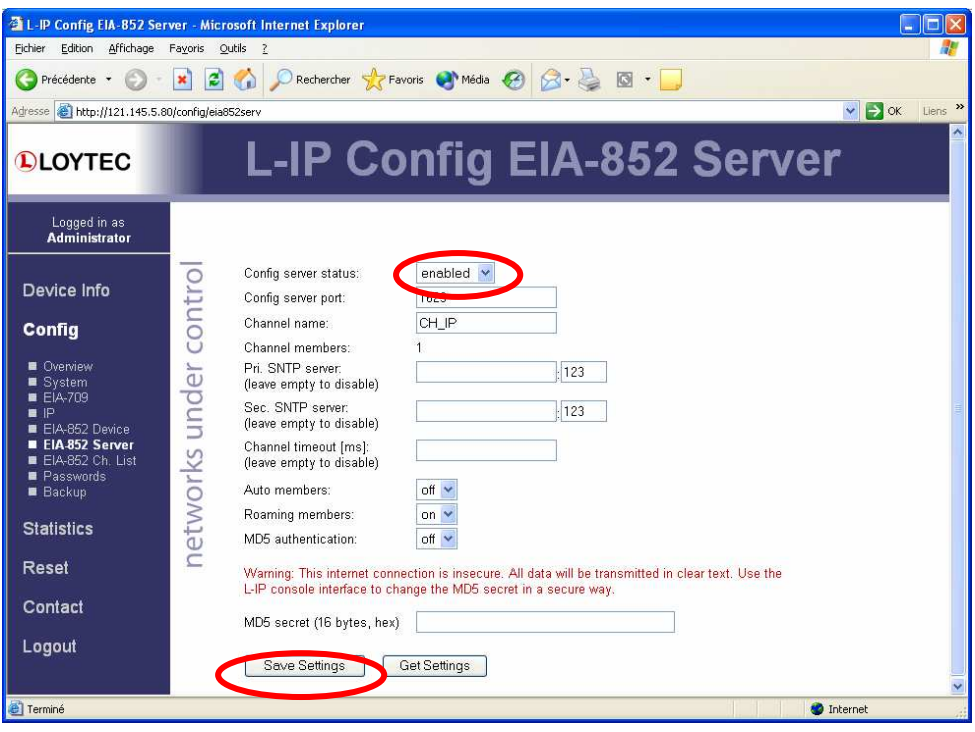

Figure 9 Setting the L-IP as administrator of the IP channel

If the Config server status field is set to « disabled », change the value and validate choice by hiting the "Save settings" button as shown on Figure 9.

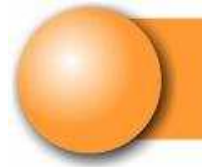

To visualize and set members of the IP channel, select the « EIA-852 channel List » option. A new page shall display as seen on Figure 10.

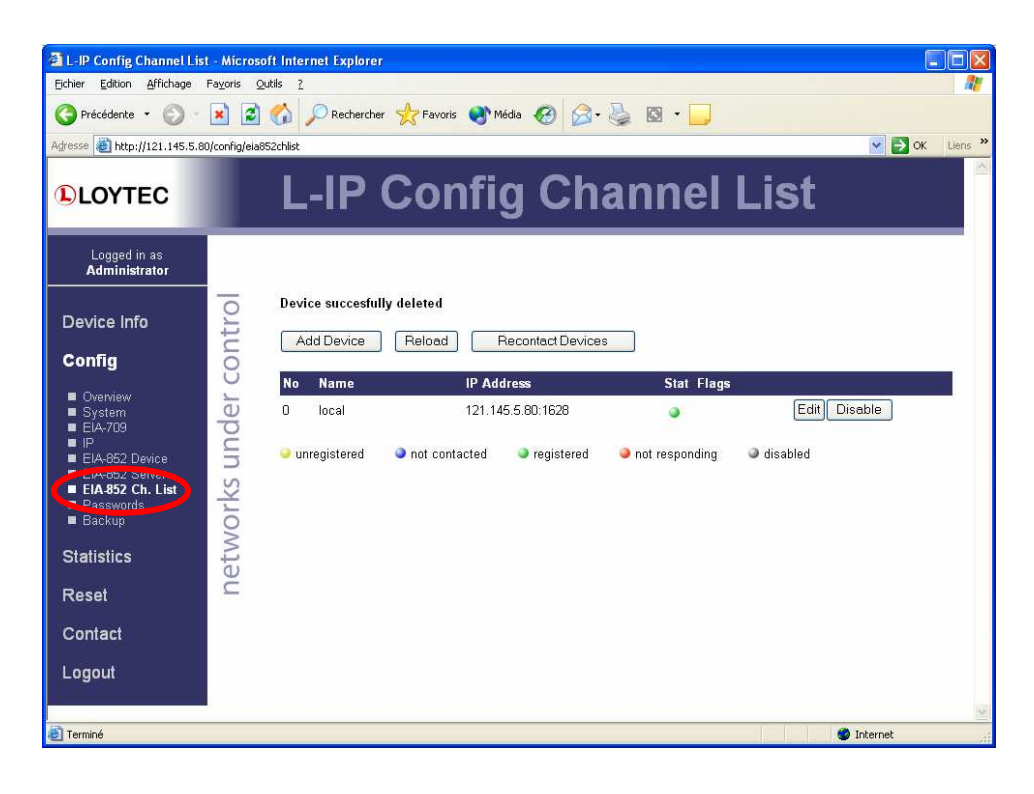

Figure 10 IP Channel members list

Add the PC IP adress as a member of the IP channel.

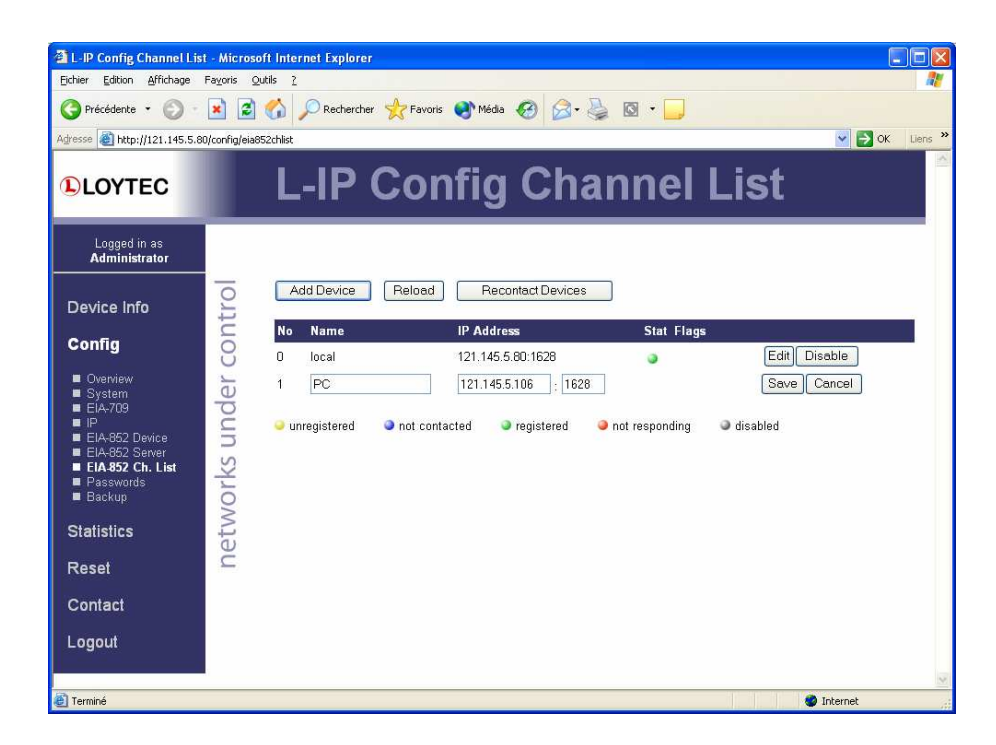

Figure 11 Adding a member in IP channel

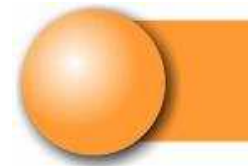

Validate by clicking « Save » button on the member declaration line.

| No | <b>Name</b>  | <b>IP Address</b>  |                      | <b>Stat Flags</b>        |                                                  |
|----|--------------|--------------------|----------------------|--------------------------|--------------------------------------------------|
| Ω  | local        | 121.145.5.80:1628  |                      |                          | Disable<br>,Edit                                 |
|    | PC.          | 121.145.5.106:1628 |                      |                          | <b>Disable</b><br>Delete<br>Edit<br><b>Stats</b> |
|    | unregistered | not contacted      | $\bullet$ registered | $\bullet$ not responding | disabled                                         |

Figure 12 IP channel members' status

After declaring the flag is set to « unregistered ».

If NL220 is launched with a project opened using the IP interface as shown on Figure 5, the status turns to « registered ».

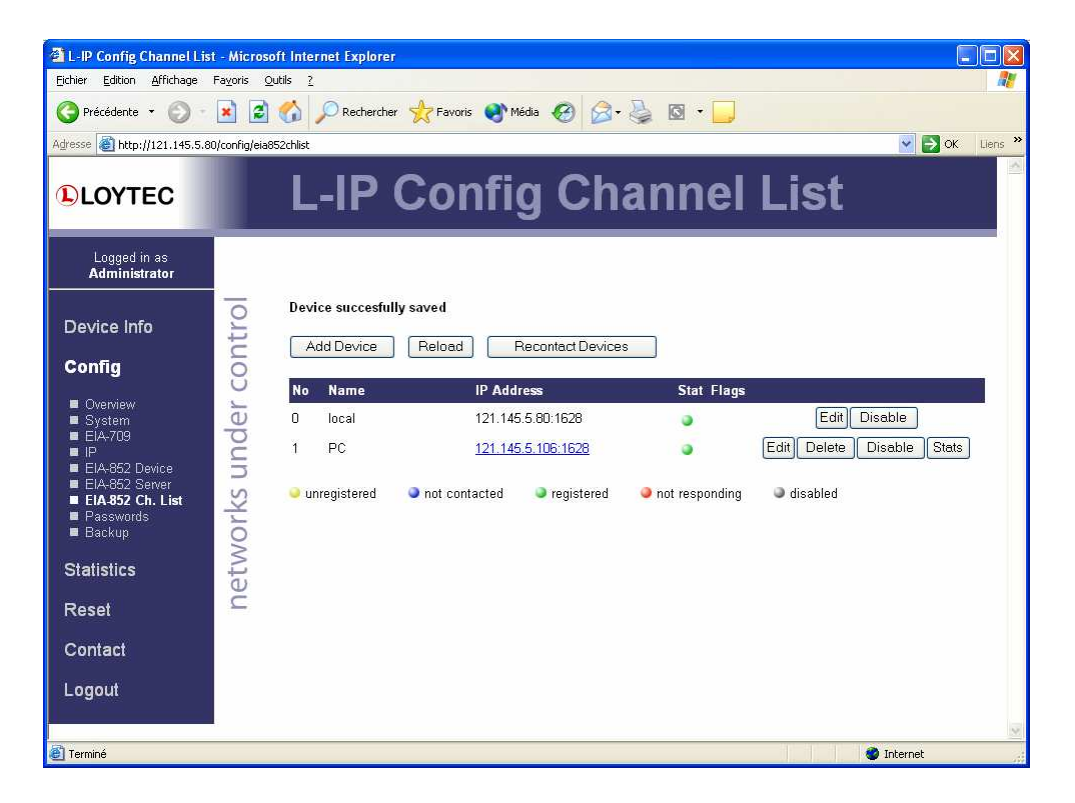

Figure 13 IP Channel IP set and ready to work

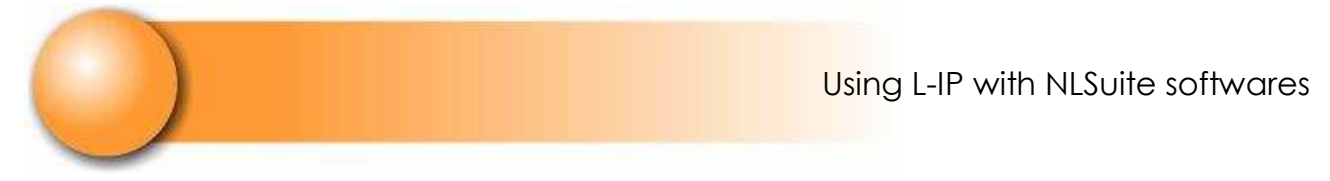

#### **1.6 RECEIVING SERVICE PIN**

Activate service pin visualization in the traces view of NL220 as shown on Figure 14.

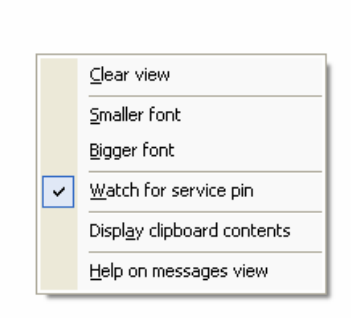

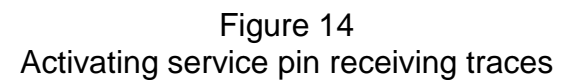

L-IP's service pin are displayed in the traces view.

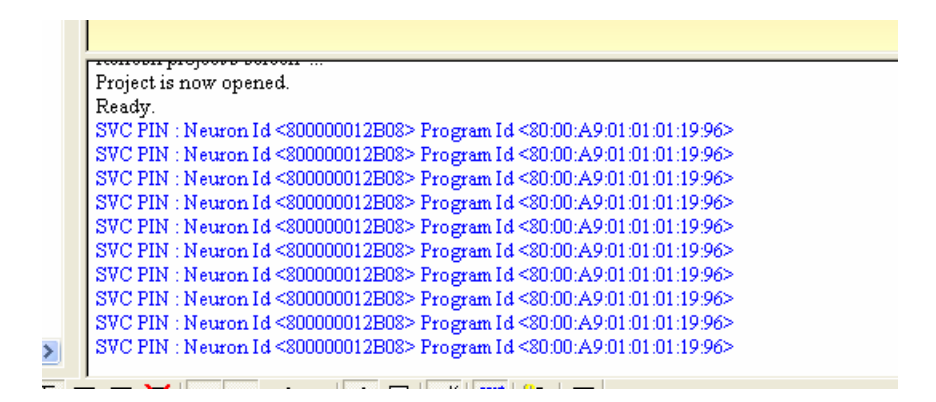

Figure 15 Service pin received

IP channel is set !

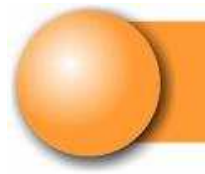

# **2. FOLLOWING OPÉRATIONS**

#### **2.1 INSTALLING L-IP ROUTER WITH NL220**

You can now create a FTT10 or TPXF1250 channel and a router to be able to create and use LonWorks products behind the L-IP router.

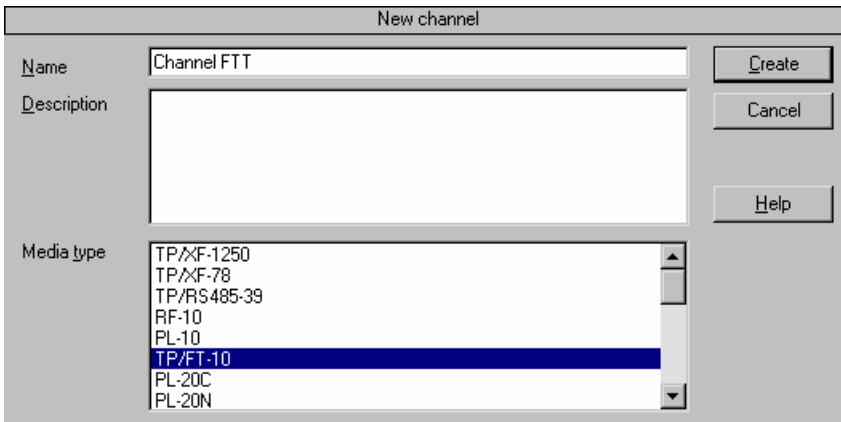

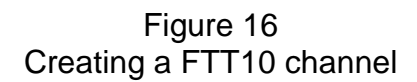

In the routers tree, a grid is displayed with grey and white boxes.

Double click on the white box as shown on Figure 17.

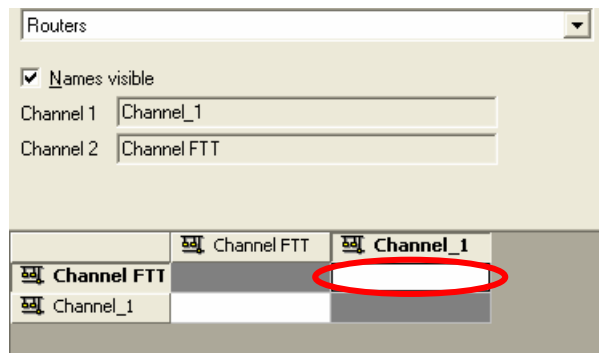

Figure 17 Routers tree

Channel 1 will be the nearest from the PC and Channel FTT, behind the router, the farthest from the PC.

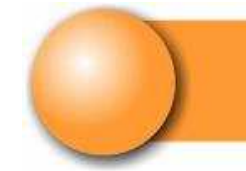

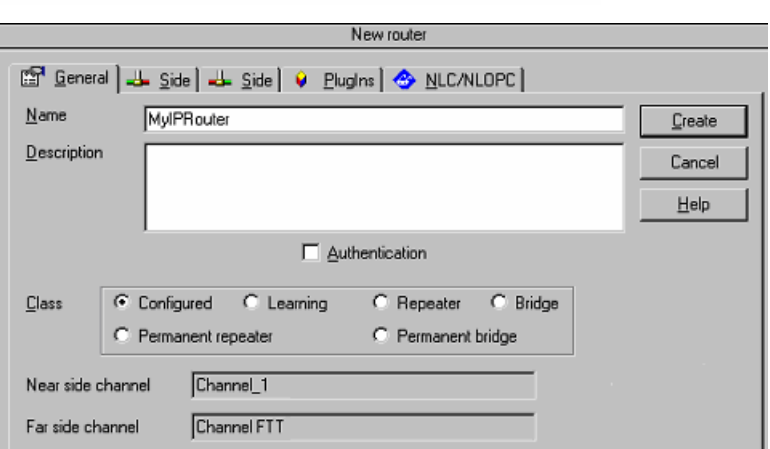

Figure 18 Defining a router window

By going back into the subsystem tree, « MyIPRouter » router is visible. Right click and choose « install … »

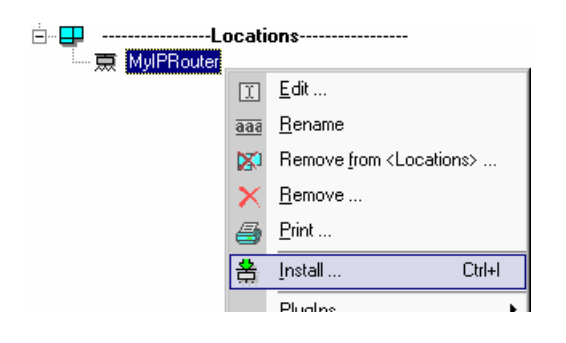

Figure 19 Router installation

After Figure 20 window is shown, just press L-IP's service pin to install it.

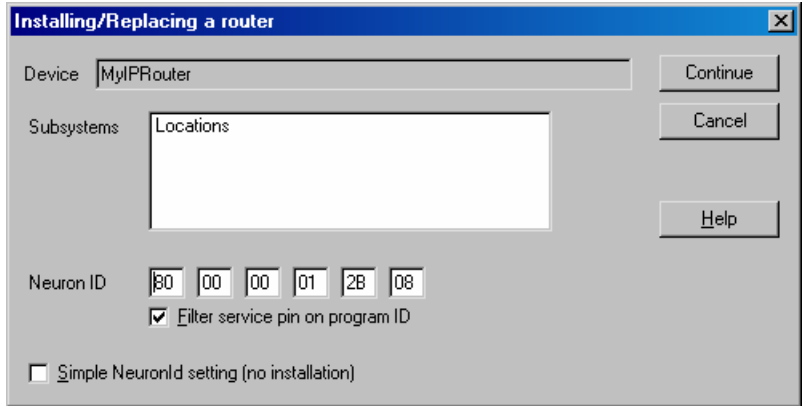

Figure 20 Retrieving Service Pin

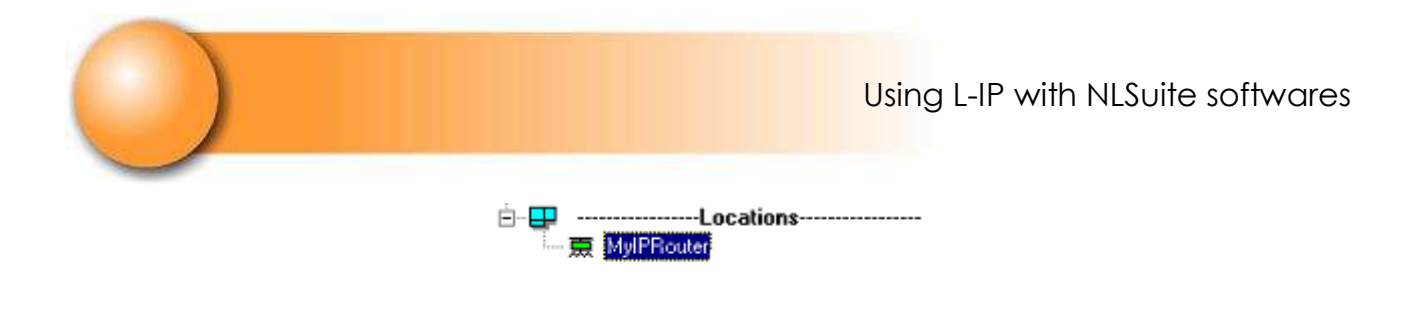

Figure 21 Router is set and installed

#### **2.2 ADDING A SECOND L-IP ON IP CHANNEL**

This second L-IP must be a member of the IP channel and its administrative functionalities not in local but on the Configuration Server L-IP.

With the web browser, at the second L-IP adress, check or desactivate administrative functionality of the IP channel. (voir Figure 22)

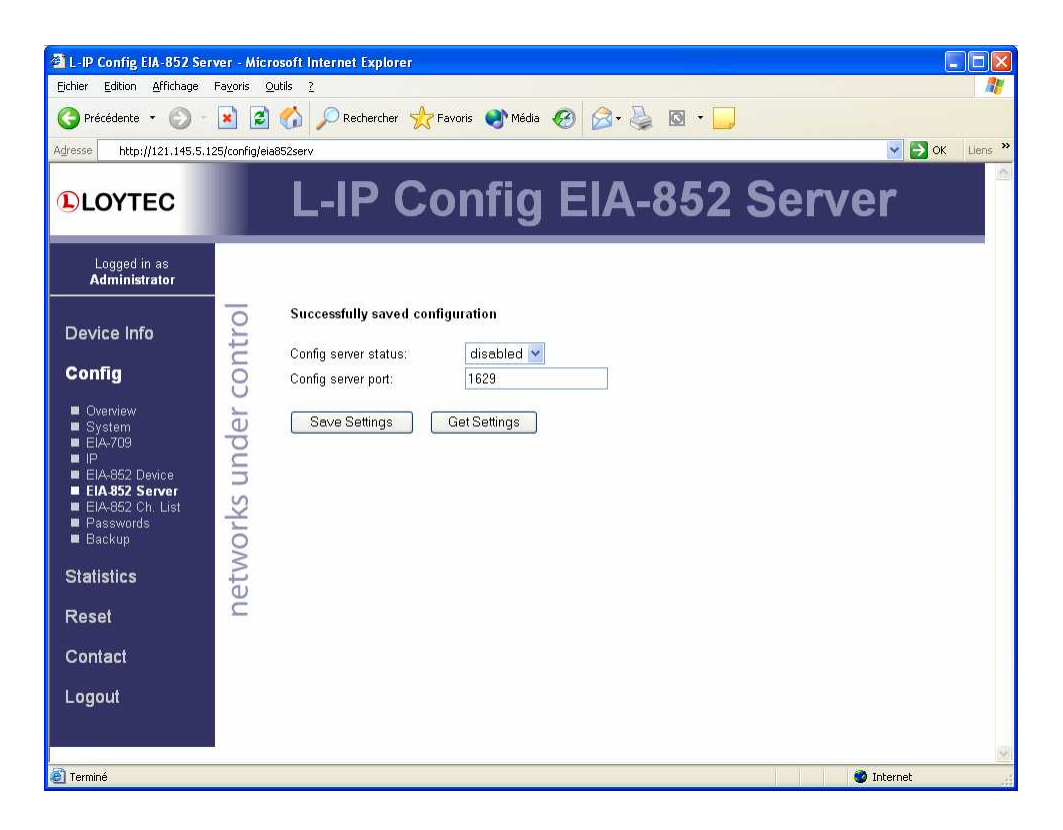

Figure 22 IP channel administration desactivated

Set or check IP channel administrator adress as shown on Figure 23.

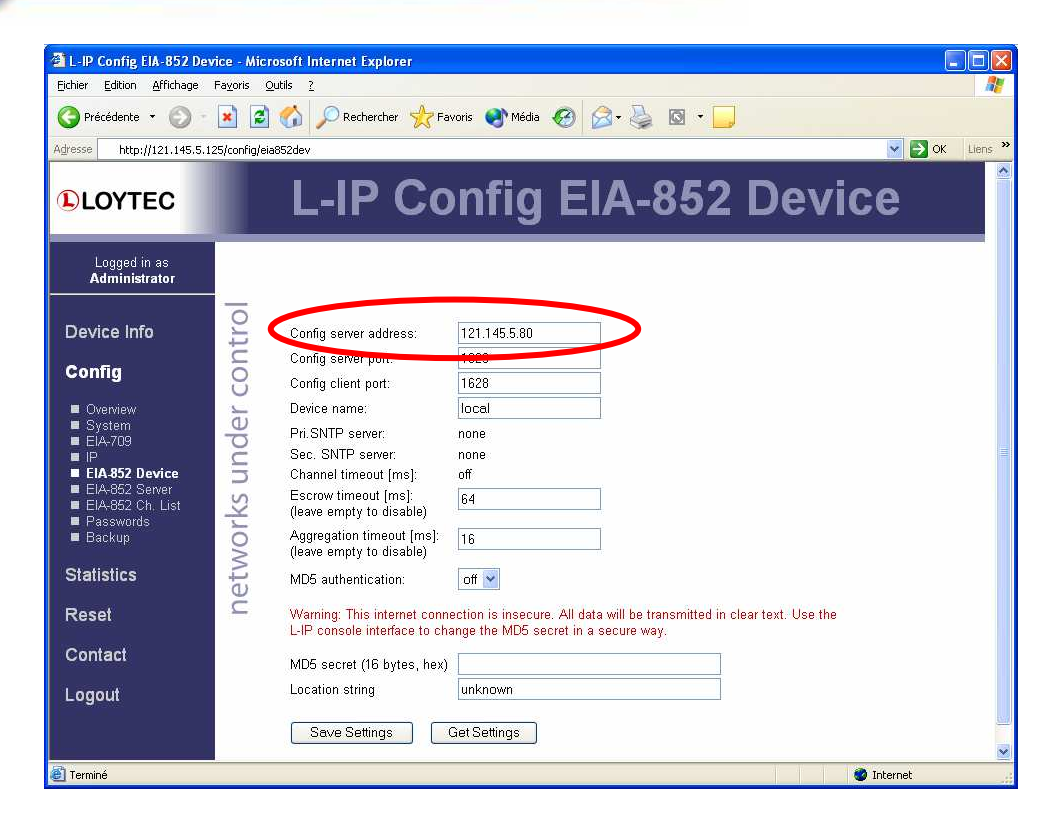

Figure 23 Check and set Channel IP administrator adress

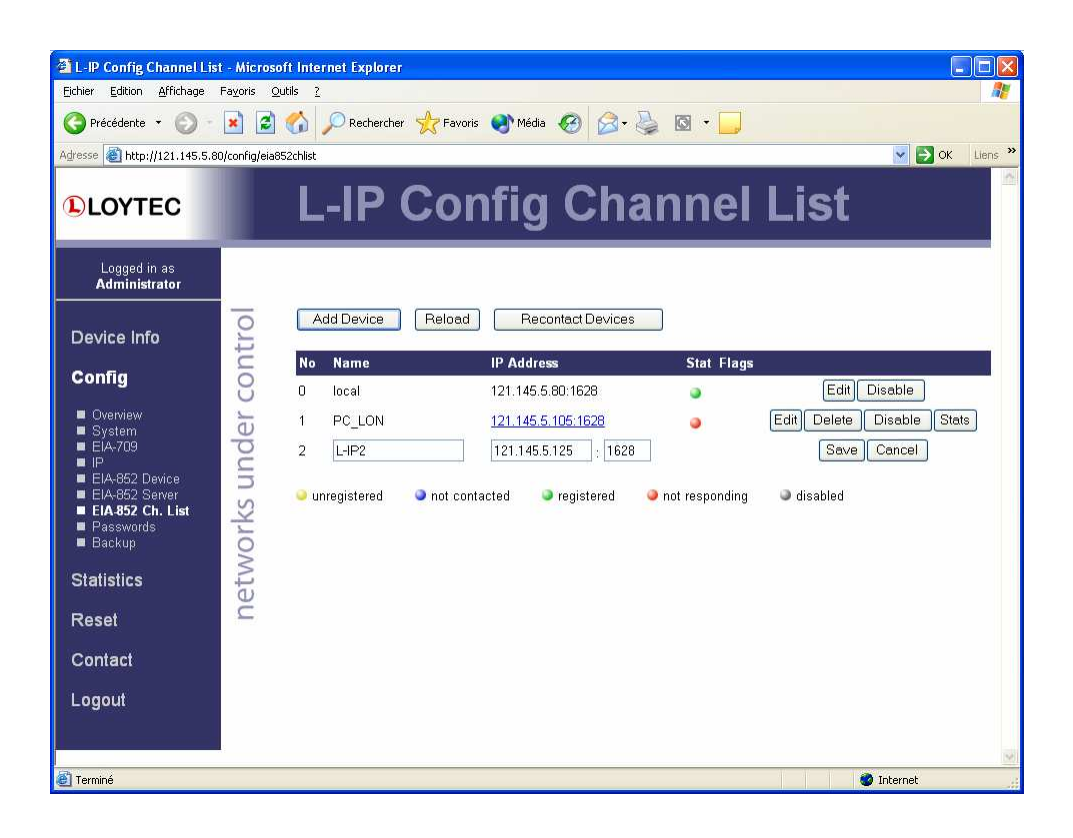

Figure 24 Adding a second L-IP on IP channel administrator

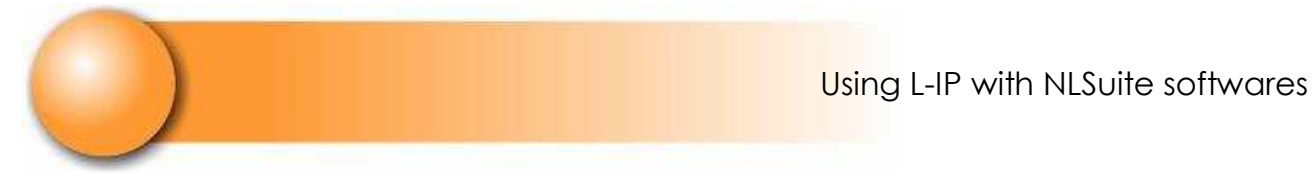

Rk : PC status is red when it has already communicated with the administrator at that NL220 is not active anymore.

| $ \Box$ $\times$<br>4 L-IP Config Channel List - Microsoft Internet Explorer                                                           |                       |                                                                              |                                 |                   |                           |       |  |  |  |  |  |
|----------------------------------------------------------------------------------------------------|-----------------------|------------------------------------------------------------------------------|---------------------------------|-------------------|---------------------------|-------|--|--|--|--|--|
| $\frac{1}{2}$<br>Edition<br>Affichage Favoris<br>Outils ?<br>Fichier                                                                   |                       |                                                                              |                                 |                   |                           |       |  |  |  |  |  |
| Rechercher Travoris @ Média @ 3<br>$ \boldsymbol{z} $<br>$\mathbf{x}$<br>Précédente -<br>$\mathbb{R}$                                  |                       |                                                                              |                                 |                   |                           |       |  |  |  |  |  |
| Liens >><br>$\rightarrow \infty$<br>Adresse http://121.145.5.80/config/eia852chlist<br>$\bar{\mathbf{v}}$<br>$\mathcal{O}_\mathcal{C}$ |                       |                                                                              |                                 |                   |                           |       |  |  |  |  |  |
| <b>DLOYTEC</b>                                                                                                    |                       |                                                                              | <b>L-IP Config Channel List</b> |                   |                           |       |  |  |  |  |  |
| Logged in as<br><b>Administrator</b>                                                                                                   |                       |                                                                              |                                 |                   |                           |       |  |  |  |  |  |
| Device Info                                                                                                    | networks under contro | Device succesfully saved<br>Add Device<br>Reload<br><b>Recontact Devices</b> |                                 |                   |                           |       |  |  |  |  |  |
| Config                                                                                                    |                       |                                                                              |                                 |                   |                           |       |  |  |  |  |  |
| <b>U</b> Overview                                                                                                    | <b>No</b>             | <b>Name</b>                                                                  | <b>IP Address</b>               | <b>Stat Flags</b> |                           |       |  |  |  |  |  |
| System<br>■ EIA-709                                                                                                    | $\overline{0}$        | local                                                                        | 121.145.5.80:1628               |                   | Edit<br><b>Disable</b>    |       |  |  |  |  |  |
| P<br>EIA-852 Device                                                                                                    | $\overline{1}$        | PC LON                                                                       | 121.145.5.105:1628              |                   | Edit<br>Delete<br>Disable | Stats |  |  |  |  |  |
| EIA-852 Server<br>EIA-852 Ch. List                                                                                                    | $\overline{2}$        | $L$ -IP2                                                                     | 121.145.5.125:1628              |                   | Edit<br>Delete<br>Disable | Stats |  |  |  |  |  |
| Passwords<br><b>Backup</b>                                                                                                    |                       | unregistered                                                                 | not contacted<br>registered     | not responding    | disabled                  |       |  |  |  |  |  |
| <b>Statistics</b>                                                                                                    |                       |                                                                              |                                 |                   |                           |       |  |  |  |  |  |
| <b>Reset</b>                                                                                                    |                       |                                                                              |                                 |                   |                           |       |  |  |  |  |  |
| Contact                                                                                                    |                       |                                                                              |                                 |                   |                           |       |  |  |  |  |  |
| Logout                                                                                                    |                       |                                                                              |                                 |                   |                           |       |  |  |  |  |  |
|                                                                                                    |                       |                                                                              |                                 |                   |                           |       |  |  |  |  |  |
|                                                                                                    |                       |                                                                              |                                 |                   |                           |       |  |  |  |  |  |
| Terminé                                                                                                    |                       |                                                                              |                                 |                   | <b>D</b> Internet         |       |  |  |  |  |  |

Figure 25 IP channel with three set members

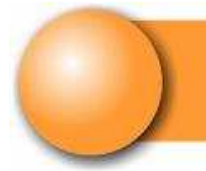

# **3. COMPLEMENTARY INFORMATION**

#### **3.1 ETHERNET PLUGING**

All equipments must be plugged on the same Ethernet network through a hub or a switch.

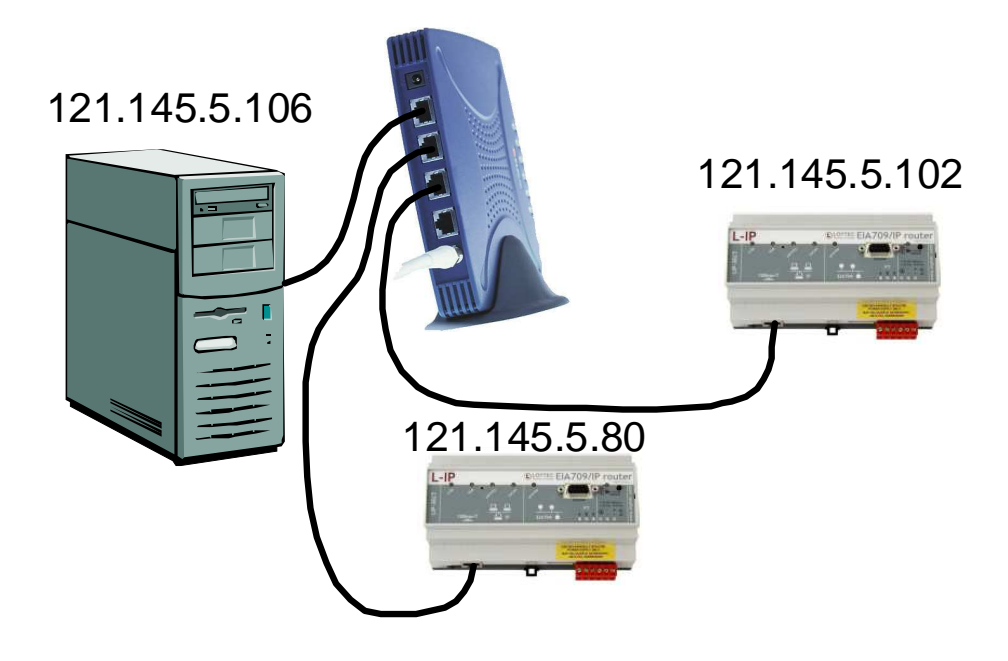

Figure 26 Plugging Ethernet products

Each product must have a unique adress on the Ethernet network. Equipments must have compatible adresses :

121.145.5.106, 121.145.5.102, 121.145.5.80 or,

192.168.1.254, 192.168.1.252, 192.168.1.250 etc.

#### **3.2 RS232 PLUGGING WITH L-IP**

You have to plug the L-IP's RS232 with « Hyperterminal » by configuring the serial link to 38400 Bauds, 8 bits, without parity and without flow control.

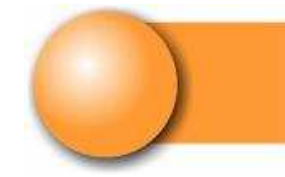

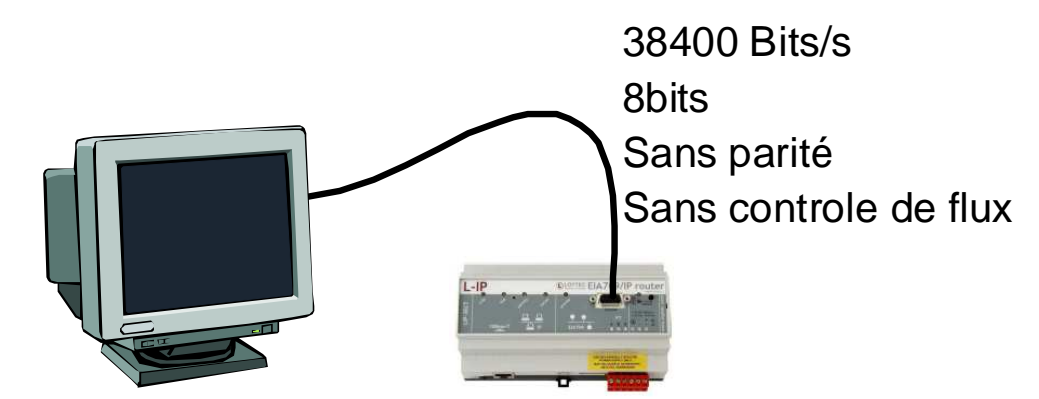

Figure 27 RS232 L-IP plugging

#### **3.2.1 L-IP HYPERTERMINAL CONFIGURATION**

Launch hyperterminal and enter a name for the connection.

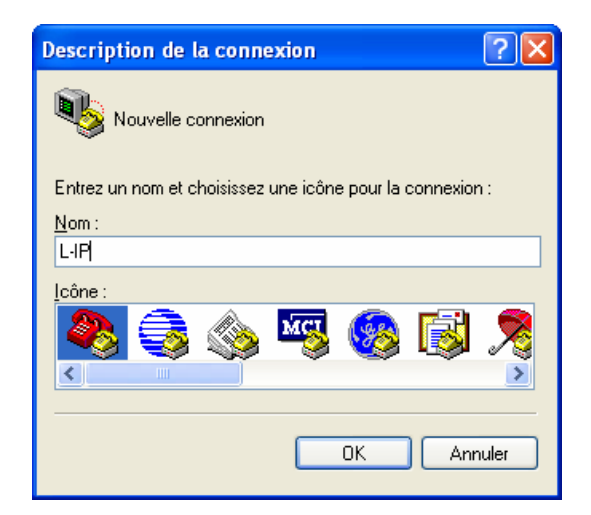

Figure 28 Connection name

Choose serial port on the PC plugged.

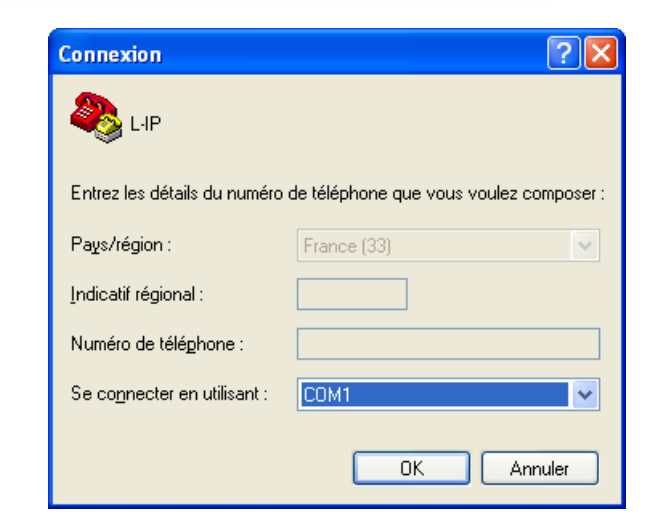

Figure 29 Choix du port de communication

Set the link as shown on Figure 30.

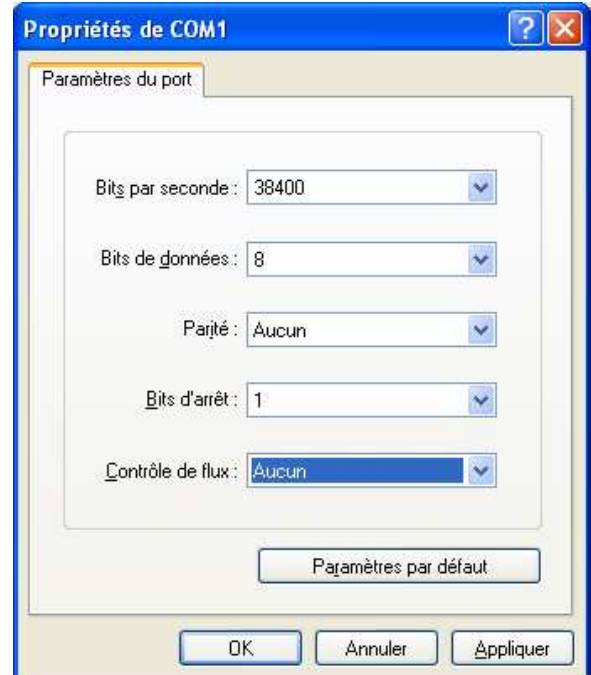

Figure 30 L-IP port configuration

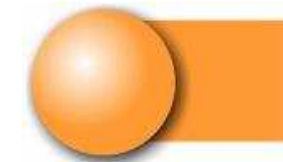

When powering L-IP, a menu is displayed.

LOYTEC electronics GmbH www.loytec.com L-IP Configuration Menu ======================= [1] Show device information [2] Serial firmware upgrade [3] System configuration [4] EIA-709 configuration [5] IP configuration [6] EIA-852 device configuration [7] EIA-852 server configuration [8] Reset configuration (factory defaults) [9] Device statistics [0] Reset device Please choose:

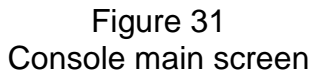

### **3.3 L-IP IP ADRESS CHANGE**

To set the IP adress, choose option 5 of the main menu.

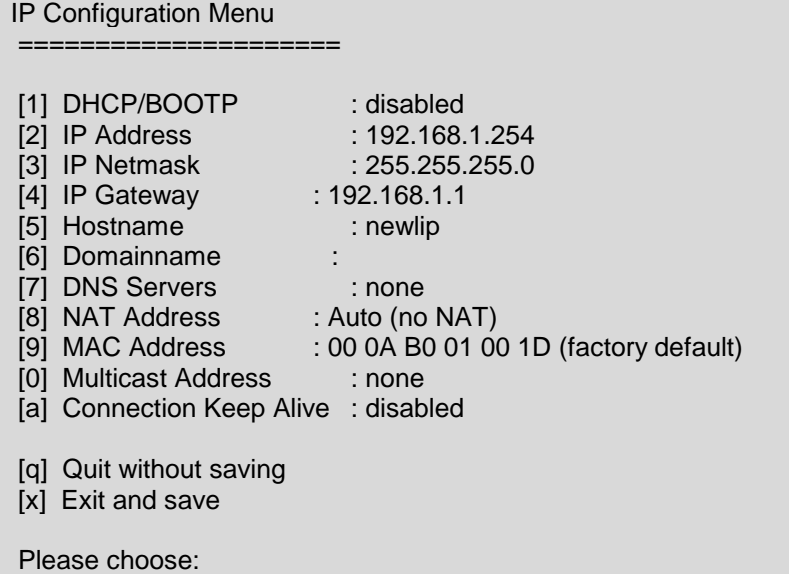

Default values are indicated by the figure above. To modify IP adress, choose option 2 and set the adress you want for instance : 121.145.5.80.

Leave by pressing « x ».

Launch option 0 (Reset device) of main menu to activate configuration modifications.

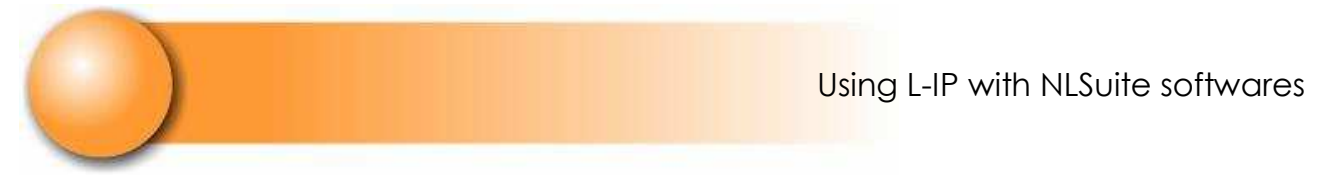

#### **3.4 IP ADRESS TESTING**

You can test IP adresses compatibility with « ping » tool.

To launch ping, open a command window as shown on Figure 32.

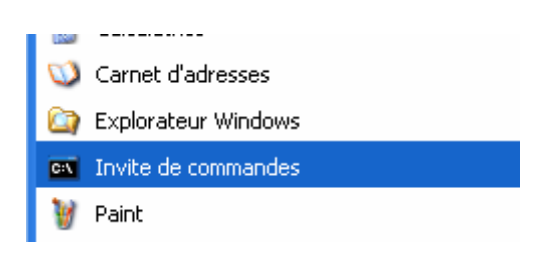

Figure 32 Command window tool

You can also launch it trough « Start / Execute…»

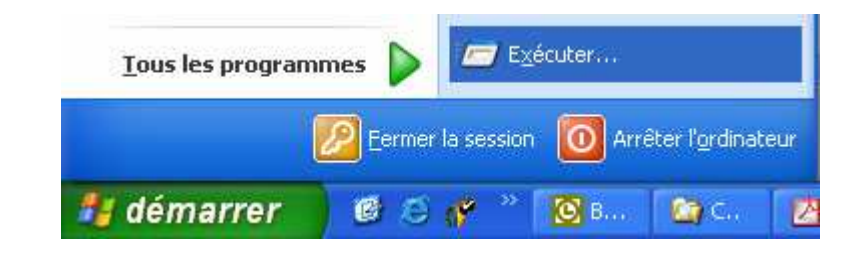

Figure 33 Launching an application

Type « **command.com** » in the dialog box as shown on Figure 34.

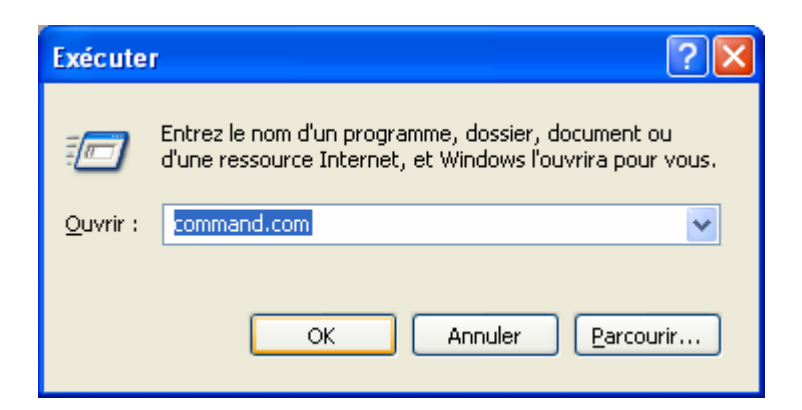

Figure 34 Launching the command window

The command window shall open as shown thereafter.

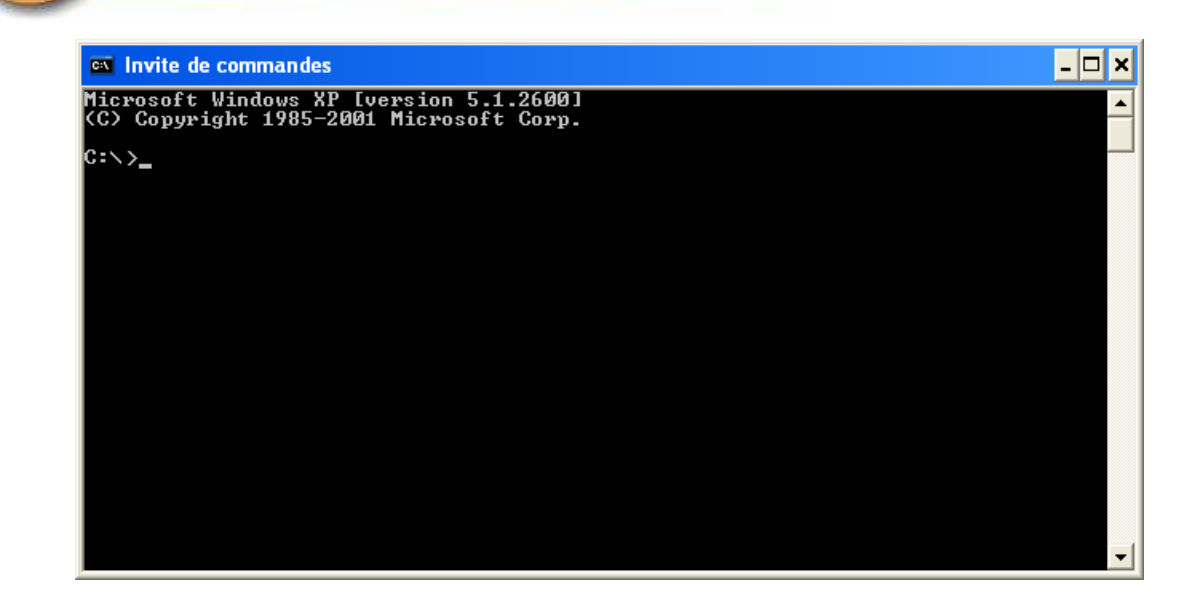

Figure 35 Command window

Type : ping 121.145.5.80 and watch for answers.

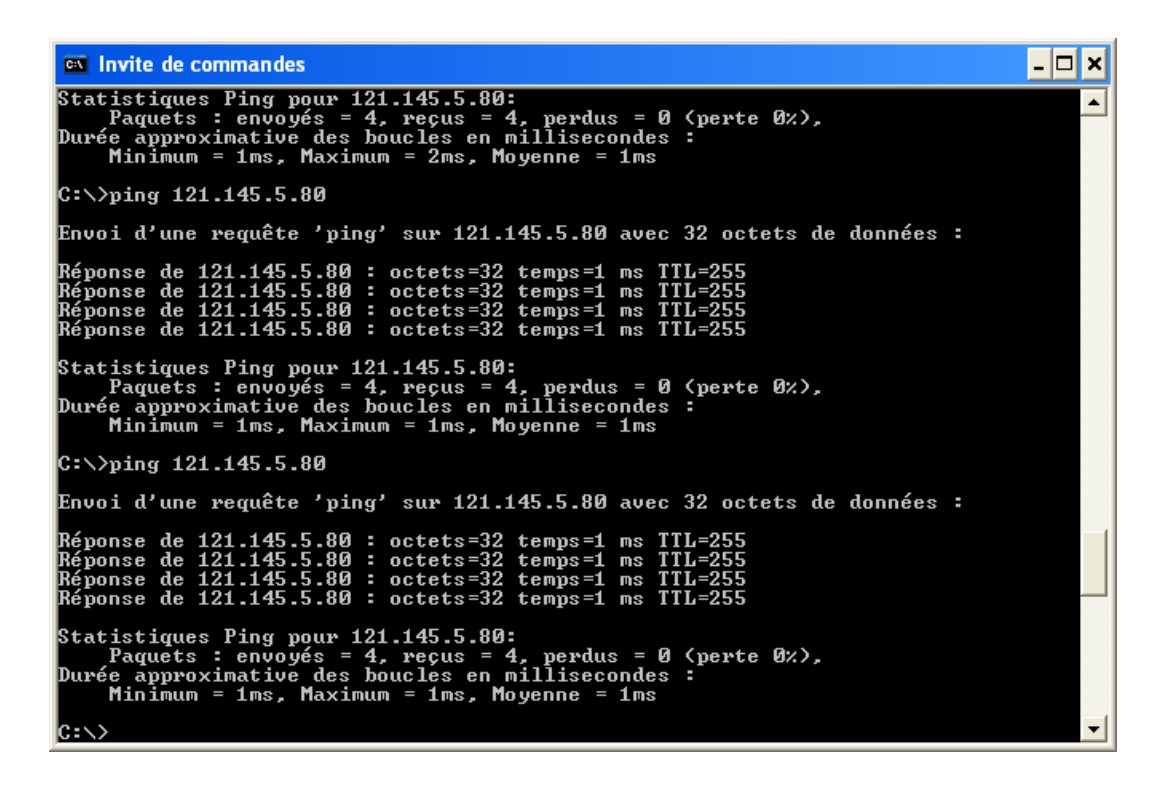

Figure 36 Successful Ping

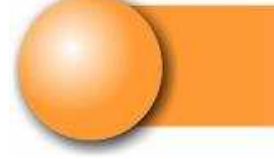

**EN Invite de commandes** l-I⊡|× Réponse de 121.145.5.80 : octets=32 temps=1 ms TTL=255  $\blacktriangle$ Statistiques Ping pour 121.145.5.80:<br>Paquets : envoyés = 4, reçus = 4, perdus = 0 (perte 0x),<br>Durée approximative des boucles en millisecondes :<br>Minimum = 1ms, Maximum = 1ms, Moyenne = 1ms  $C:\rightarrow$ ping 121.145.5.80 Envoi d'une requête 'ping' sur 121.145.5.80 avec 32 octets de données : Réponse de 121.145.5.80 : octets=32 temps=1 ms TTL=255<br>Réponse de 121.145.5.80 : octets=32 temps=1 ms TTL=255<br>Réponse de 121.145.5.80 : octets=32 temps=1 ms TTL=255<br>Réponse de 121.145.5.80 : octets=32 temps=1 ms TTL=255 Statistiques Ping pour 121.145.5.80:<br>Paquets : envoyés = 4, reçus = 4, perdus = 0 (perte 0x),<br>Durée approximative des boucles en millisecondes :<br>Minimum = 1ms, Maximum = 1ms, Moyenne = 1ms  $|C:\rangle$ >ping 121.145.5.80 Envoi d'une requête 'ping' sur 121.145.5.80 avec 32 octets de données : **Délai d'attente de la demande dépassé.<br>Délai d'attente de la demande dépassé.<br>Délai d'attente de la demande dépassé.<br>Délai d'attente de la demande dépassé.** Statistiques Ping pour 121.145.5.80:<br>Paquets : envoyés = 4, reçus = 0, perdus = 4 (perte 100%), lc:\>

> Figure 37 Ping error